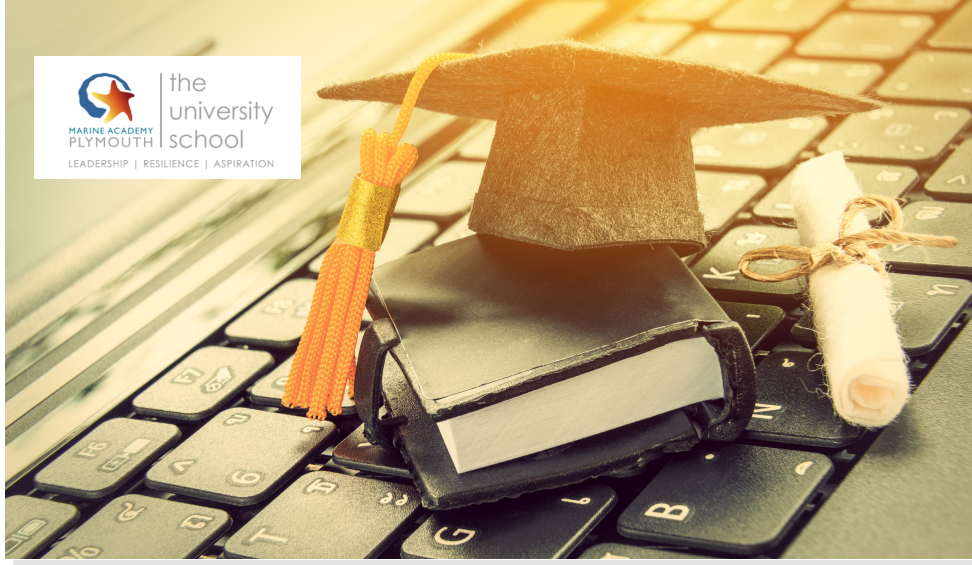

## **Accessing online learning A different way to use your PS4**

Step 1: Go to Library in the menu and select it.

Step 2: Use the search within the library to find Internet **Browser** 

Step 3: Start the Internet Browser and then press triangle on the controller to open search.

Step 4: Once the search comes up, type in the search box Google Classroom and select the link that comes up. The link will say: Classroom: manage teaching and learning. Google for Education.

Step 5: Select Go to Classroom. Then log in using your student email address and password NOT your personal email address.

Step 6: Go back to the internet browser and type the forms address emailed out every day into the web address box (https:// ...) You can get to this via your email too using the internet on your PS4.